# **USER GUIDE UX310**

Please read this manual carefully before operating your mobile phone. Retain it for future reference.

Copyright ©2009 LG Electronics, Inc. **All rights reserved**. LG and the LG logo are registered trademarks of LG Group and its related entities. All other trademarks are the property of their respective owners.

### Part 15.21 statement

" Change or Modifications that are not expressly approved by the manufacturer could void the user's authority to operate the equipment. "

### Part 15.105 statement

This equipment has been tested and found to comply with the limits for a class B digital device, pursuant to Part 15 of the FCC Rules.

These limits are designed to provide reasonable protection against harmful interference in a residential installation. This equipment generates uses and can radiate radio frequency energy and, if not installed and used in accordance with the instructions, may cause harmful interference to radio communications. However, there is no guarantee that interference will not occur in a particular installation. If this equipment does cause harmful interference or television reception, which can be determined by turning the equipment off and on, the user is encouraged to try to correct the interference by one or more of the following measures:

- Reorient or relocate the receiving antenna.
- Increase the separation between the equipment and receiver.
- Connect the equipment into an outlet on a circuit different from that to which the receiver is connected.
- Consult the dealer or an experienced radio/TV technician for help.

### Part 15 Class B Compliance

This device and its accessories comply with part15 of FCC rules.

Operation is subject to the following two conditions:

- (1) This device & its accessories may not cause harmful interference.
- (2) This device & its accessories must accept any interference received,

including interference that may cause undesired operation.

### **Body-worn Operation**

This device has been tested for typical body-worn operations

with the distance of 0.79inches (2.0cm) from the user's body.

To comply with FCC RF exposure requirements, a minimum separation distance

of 0.79inches(2.0cm) must be maintained from the user's body.

Additionally, Belt clips, holsters & other body-worn accessories may not contain metallic components.

# Menus Overview

### Contacts

- 1. New Contact
- 2. Contact List
- 3. Groups
- 4. Speed Dials
- 5. My Name Card

### Messaging

- 1. New Text Message
- 2. New Picture Message
- 3. Inbox
- 4. Sent
- 5. Drafts
- 6. Voicemail
- 7. Templates
- 8. Settings
  - 1. All Messages
  - 2. Text Message
  - 3. Picture Message
  - 4. Edit Voicemail#
- 9. Delete All

- 1. Delete Inbox
- 2. Delete Sent
- 3. Delete Drafts
- 4. Delete All Messages

Call History

- 1. Missed Calls
- 2. Received Calls
- 3. Dialed Calls
- 4. All Calls
- 5. Call Timer
  - 1. Last Call
  - 2. Home Calls
  - 3. Roam Calls
  - 4. All Calls
- 6. Data Counter
  - 1. Received Data
  - 2. Sent Data
  - 3. All Data

### Multimedia

- 1. Take Photo
- 2. Record Voice
- 3. Images
- 4. Audios
- 5. Shuffle

### easyedge

- 1. easyedge
- 2. easydege Info

### My Schedule

- 1. Alarm Clock
- 2. Calendar
- 3. Notepad

#### Bluetooth

- 1. Paired Devices
- 2. Power
- 3. My Visibility
- 4. My Bluetooth Name
- 5. My Bluetooth Info

### Tools

- 1. Voice Command
- 2. My Menu
- 3. Ez Tip Calc
- 4. Calculator

- 5. World Clock
- 6. Stopwatch
- 7. Unit Converter

#### Settings

- 1. Sound
  - 1. Ringers
  - 2. Volume
  - 3. Message Alerts
  - 4. Alert Type
  - 5. Service Alerts
  - 6. Power On/Off Tone
  - 7. Flip Tone

2. Display

- 1. Wallpaper
- 2. Banner
- 3. Backlight
- 4. Menu Style
- 5. Languages
- 6. Clocks & Calendar
- 7. Font Settings
- 3. Security
  - 1. Lock Phone
  - 2. Restrictions
  - 3. Emergency #s
  - 4. Change Lock Code
  - 5. Reset Default
- 4. Call Settings
  - 1. Answer Options
  - 2. Auto Retry
  - 3. One-Touch Dial
  - 4. Voice Privacy
  - 5. Auto Volume
  - 6. Airplane Mode
  - 7. TTY Mode
- 5. PC Connection
- 6. System
- 7. Memory
  - 1. Reserved Memory
  - 2. Multimedia
- 8. Phone Info

# Getting Started with Your Phone

The Battery

The phone comes with a

rechargeable battery. Keep the battery charged while not in use in order to maximize talk and

standby time. The battery charge level is shown at the top of the LCD screen.

### Installing the Battery

Remove the battery cover by sliding it downward followed by the arrow indicator. Align the battery with the terminals near the top of the phone. Align the battery cover then slide it to the right side until it clicks into place.

### **Removing the Battery**

Turn the phone off. Slide the battery cover to left side and remove it. Use the opening near the bottom of the battery to lift the battery out.

### Charging the Battery

To use the charger provided with your phone: Warning! Use only the charger provided with the phone. Using any charger other than the one included with the UX310 may damage your phone or battery.

#### Note

It is important to fully charge the battery before initial use of the phone.

#### Notice

Please make sure that the LG logo faces down before inserting a charger, data cable, etc into the charger port of your phone.

1. Plug the end of the adapter into the phone's charger port and the other end into an electrical outlet.

2. The charge time varies depending upon the battery level.

### Battery Charge Level

The battery charge level is shown at the top right of the LCD screen. When the battery charge level becomes low, the low battery sensor alerts you in three ways: sounding an audible tone, blinking the battery icon, and displaying a warning message. If the battery charge level becomes exceedingly low, the phone automatically switches off and any function in progress is not saved.

#### Turning the Phone On and Off

#### Turning the Phone On

- 1. Install a charged battery or connect the phone to an external power source.
- 2. Press END for about 3 seconds until the LCD screen lights up.

#### **Turning the Phone Off**

1. Press END and hold until the display turns off.

#### Signal Strength

Call quality depends on the

Getting Star ted with Your Phone signal strength in your area. The signal strength is indicated on the screen as the number of bars next to the signal strength icon

-- the more bars, the better the signal strength. If the signal quality is poor, move to an open area. If you are in a building, the reception may be better near a window. Screen Icons To see the icon glossary, go to Menu -> Settings -> Phone Info. -> Icon Glossary on your phone.

#### Making Calls

1. Make sure the phone is turned on. If not, press END for about 3 seconds.

2. Enter the phone number (include the area code if needed).

3. Press .If the phone is locked, enter the lock code (the last 4 digits of your phone number by default and it's changeable in Settings menu).

**Note** The call quality is also affected by the places where you are and weather conditions with RF emission changes.

#### Note

If the phone is restricted, you can only dial phone numbers saved in the Emergency Numbers or your Contact List. To turn off this function: Menu -> 9. Settings -> 3. Security -> Lock Code -> OK -> 2. Restrictions -> 1. Calls -> 4. None -> OK

#### 4. Press END to end the call.

Correcting Dialing Mistakes If you make a mistake while dialing a number, press BACK once to erase the last digit entered, or hold down BACK for at least 2 seconds to go to the standby mode.

#### **Redialing Calls**

1. Press TALK twice to redial the last number you dialed. The last 120 numbers (missed, received, dialed) are stored in the call history list and you can also select any of these to redial.

#### **Receiving Calls**

1. When the phone rings or vibrates, press TALK to answer.

2. Press twice to end the call.

#### Тір

To choose answer options: Menu -> 9. Settings -> 4. Call Settings -> 1. Answer Options. Choose from the

following options:

### Flip Open/ Any Key/ Send Key

Only/ Auto Answer

#### Note

If you press or (the side keys), while the phone is ringing, the ringing or vibration is muted for that call.

# **Quick Access to Convenient Features**

#### Lock Mode

Sets your phone to require a 4-digit password in order to use the phone.

To quickly lock your phone press for three seconds. To cancel, press Left Soft Key Unlock, enter the password and press .

#### Mute Function

The Mute Function is used during a phone call. To quickly activate Mute press Left Soft Key Mute, then to cancel press Left Soft Key Unmute.

#### Volume Quick Adjustment

Use the side keys to adjust the ringer volume while in standby mode, and the earpiece volume

during a phone call. The upper key increases the volume and the lower key decreases the volume.

#### Call Waiting

Your cellular service may offer call waiting. While a call is in progress, two beeps indicate another incoming call. When call waiting is enabled, you may put the active call on hold while you answer the other incoming call. Check with your cellular service provider for information about this function.

#### Note

Until you change it, the default lock code/password is the last 4 digits of your phone number.

#### Note

Keypad Volume is adjusted through the Sound Volume menu: Menu -> 9. Settings -> 1. Sound -> 2. Volume -> 2. Keypad

Quick Acces s to Convenient Features

1. Press TALK to receive a waiting call.

2. Press TALK again to switch between calls.

#### Caller ID

Caller ID displays the phone number or name of the incoming call. If the caller's identity is stored in Contacts, the name will appear along with the phone number. Check with your service provider to ensure they offer this feature.

#### Speed Dialing

Speed dialing is a convenient feature that allows you to make phone calls quickly. A number key can be assigned to a specific phone number. By pressing and holding down a number key, your phone will recall the phone number associated from the Contact List and display it briefly while simultaneously dialing that phone number for you. Speed Dial Number 1 is set to Voice Mailbox by default and is unchangeable.

#### Dialing Single Digit Speed Dials (from 2 to 9)

Press and hold the Speed Dial number. OR Enter the Speed Dial number and press .

#### Dialing Double Digit Speed Dials (from 10 to 99)

Press the first digit and then press and hold the key of the second digit. OR

Enter the first and second digits and press .

# **Entering and Editing Information**

#### Text Input

You can input and edit your Banner, Calendar, Contacts, Alarm Clock, Notepad, and Messages.

**Key Functions** 

Left Soft Key:

Press to scroll through the following text input modes:

T9Word(T9WORD/T9Word/T9word) -> Abc(ABC/Abc/abc) -> 123 -> Symbols "\*" Shift: Press to change capitalization T9 text : T9Word -> T9WORD -> T9word Abc text : Abc -> ABC -> abc

"0" Next: In T9 mode, press to display other matching words.

"#" Space: Press to complete a word and insert a space.

"BACK" Clear: Press to delete a single space or character. Hold to delete the whole message.

"1" Punctuation: In T9 mode, press to insert punctuation in a word and complete a sentence.

# Contacts in Your Phone's Memory

The Basics of Storing Contacts Entries

1. From standby mode enter the phone number you want to save (up to 48 digits).

2. Press Left Soft Key Save.

3. Select either Save New or Update Existing.

4. Use 🔍 to highlight a Label and press OK . Mobile 1/ Home/ Work/ Mobile 2/ Fax

5. Enter a name for the phone number (up to 22 characters) and press OK . A confirmation message is displayed briefly.

#### Phone Numbers With

Pauses

When you call automated systems, such as voice mail or credit billing numbers, you often have to enter a series of numbers to navigate through the system. Instead of entering these numbers by hand, you can store the numbers in your Contacts separated by special pause characters (W, P). There are two different types of pauses you can use when storing a number: Wait (W) The phone stops dialing until you press Left Soft Key Release to advance to the next number. Pause (P) The phone waits 2 seconds before sending the next string of digits.

#### Note

Use Update Existing to add another phone number to a contact already stored in memory.

# Contacts in Your Phone's Memory

#### Storing a Number with Pauses

- 1. Press OK Menu.
- 2. Press 1 Contacts.
- 3. Press 1 New Contact.
- 4. Enter a name (up to 22 characters) and enter a number.
- 5. Press Right Soft Key Options.
- 6. Press 3 Wait or 4 Pause.
- 7. Enter additional number(s) then press OK .

#### Adding a Pause to an Existing Number

- 1. Press Right Soft Key Contacts to display your Contacts alphabetically.
- 2. Use 🔅 to highlight the Contact entry to edit, then press OK.
- 3. Press Left Soft Key Edit.
- 4. Use 🗊 to highlight the number.
- 5. Press Right Soft Key Options.
- 6. Press 3 Wait or 4 Pause.
- 7. Enter additional number(s), then press OK.

#### Searching Your Phone's Memory

The UX310 phone is able to perform a dynamic search of the contents in your phone's memory. A dynamic search compares entered letters or numbers against the entries in your Contacts. A matching list is displayed in descending order. You can then select a number from the list to call or edit.

#### **Scrolling Through Your Contacts**

1. Press Contacts to display your Contacts alphabetically.

2. Use to scroll through the list.

Searching by Letter

- 1. Press Contacts to display your Contacts alphabetically.
- 2. Press (or press repeatedly) the key on the keypad that corresponds with the search letter.

### Accessing Options

- 1. Press Right Soft Key Contacts.
- 2. Press Right Soft Key Options.

3. Select an option (use 🗘 then press OK ,or press the corresponding number on the keypad):

- "1" Send Message: Send a text message or picture message to the selected contact.
- "2" Delete: Delete the selected entry in your Contacts.
- "3" Edit: Edit the selected contact information.
- "4" Delete Multiple: Choose from Selective/ All to delete multiple entries at one time.
- "5" Send via Bluetooth: Send a contact(vCard) via Bluetooth. In case Bluetooth power is not on,
  - a notice pops up to turn Bluetoothon.
- "6" Set Speed Dial/ Remove

Speed Dial: Set a speed dial or remove the speed dial.

Making a Call From Your Phone's Memory

Once you have stored phone numbers in your Contacts, you can place calls to those numbers quickly and easily.

\_By pressing Send Key TALK after searching for a phone number in Contacts or Recent Calls and highlighting it.

- \_By using Speed Dialing. From Contacts
- 1. Press Right Soft KeyContacts to display your Contacts.
- 2. Use 🗊 to highlight the Contact entry, then press OK.
- 3. Use 🔅 to highlight the phone number.

4. Press TALK to place the call.

From Call History

- 1. Press Left Soft Key Menu.
- 2. Press "3" Call History.
- 3. Use 🔍 to highlight the type of recent call, then press OK.
- Missed Calls/Received Calls/Dialed Calls/All Calls
- 4. Use 🗊 to highlight the phone number.
- 5. Press TALK to place the call.

Speed Dialing For a single-digit Speed Dial, press and hold the digit or press the digit, then press TALK. For a double-digit Speed Dial, press the first digit and hold the second digit or press the first and second digits, then press TALK.

# **Using Phone Menus**

# Contacts

The Contacts Menu allows you to store names, phone numbers and other information in your phone's memory. When you access your Contacts, the number in parentheses represents the number of entries you have stored (up to 1000).

### 1. New Contact

Allows you to add a new contact to your Contact List.

- 1. Press OK ,1 ,1.
- 2. Enter the name, then press 🤍.
- 3. Highlight the field you wish to store the contact information in.
- 4. Enter the phone number or e-mail address.
- 5. Continue adding the desired contact information to the entry.

6. When you are finished entering the desired contact information, press OK Save to save the entry into your Contact List.

### 2. Contact List

Allows you to view your Contact List.

- 1. Press OK ,1 ,2 .
- 2. Choose from the following options:

#### Note

Using this submenu, the number is saved as a new Contact. To save the number into an existing Contact, edit the Contact entry.

- \_Press 🗊 to scroll through your Contacts alphabetically.
- \_ Press Right Soft Key Options to select one of the following:
- Send Message/ Delete/Edit/ Delete Multiple/Send via Bluetooth/ Set Speed Dial
- \_ Press OK View to view the contact's information.

\_ Press Left Soft Key

New to store new contact information.

### 3. Groups

Allows you to view your grouped Contacts, add a new group, change the name of a group, or delete a whole group.

1. Press OK ,1 ,3.

2. Choose from the following options:

\_Use 🕄 to highlight a group, then press OK View to view the contacts in the selected group.

\_Press Left Soft Key

New to add a new member to the group.

\_Use : to highlight a group, then press Right Soft Key Options to choose from the following options: Delete/ Send Message/Rename Group/ Set Ringtone/Delete All

## 4. Speed Dials

Allows you to view your Speed Dials list, designate new Speed Dials, or remove Speed Dial designations entered in your Contacts.

1. Press OK, 1,4.

2. Use 🗘 to highlight the desired Speed Dial location (or enter the Speed Dial digit), and press OK Assign.

3. Use 🔍 to highlight the Contact.

4. Use 🔮 to highlight the number, then press OK . A confirmation message is displayed.

# 5. My Name Card

Allows you to view all of your personal Contact information including name and phone numbers.

- 1. Press OK, 1, 5.
- 2. Use 😳 to highlight the feature you wish to edit, and press Left Soft Key Edit.
- 3. Edit the information as desired and press OK .

### Note

You cannot edit phone number, but you can add an additional phone number.

# Messaging

The phone can store up to 435 messages. The UX310 supports up to 1000 characters. The information stored in the message is determined by phone model and service capability. Other limits such as available characters per message may exist, please check with your service provider for system features and capabilities.

### 1. New Text Message

Allows you to send text messages, pages, and e-mail transmissions. Each message will

be formatted and sent according to the destination address.

#### The Basics of Sending a Text Message

- 1. Press OK, 2, 1.
- 2. Enter the recipient's address.
- 3. Press OK to access the message screen.
- 4. Type your message (text or e-mail).
- 5. Press OK Send.

### A confirmation message is displayed.

### Select Recipient(s) Using Options

- 1. Press OK, 2, 1.
- 2. Press Right Soft Key Options.
- 3. Use it to highlight an option and press OK.

Contacts To select a recipient from your Contact List. Recent Calls To select a recipient from your Recent Calls. Recent Messages Choose

Inbox/ Sent to select a recipient from your Recent Messages. Groups Select a recipient from your Groups. General/ Family/ Friends/Colleagues/ Business/ School Cancel Cancels editing your message.

4. Complete your message and send or save it.

#### **Customize Your Text Message Using Options**

While you are composing the text of a message you can insert customized text.

- 1. Press OK, 2, 1.
- 2. Enter the recipient's address.
- 3. Use i or press OK to highlight the Message window.
- 4. Press Right Soft Key Options.
- 5. Use 🗊 to highlight an option and press OK.

Add Templates/ Signature Save As Draft/ Templates Priority Level Normal/ High Callback # On/ Off Delivery Notice Enhanced/ Normal Cancel Cancels editing your message.

6. Complete your message and send or save it.

#### Message Icon Reference

Inbox

New/Unread Text/Picture Message Opened/Read Text/Picture Message New/Unread Notification Message Opened/Read Notification Message Priority High MMS New/Read Priority High Sent Failed Text/Picture Message Failed Multiple Text/Picture Messages Sent Message Pending Multi Messages Pending Sent Text/Picture Message Multiple Text/Picture Messages in transfer Text/Picture Message delivered Multiple Messages delivered Drafts Draft Text Message Draft Picture Message

### 2. New Picture Message

Allows you send messages with Text, Image and Audio.

1. Press OK, 2, 2.

2. Enter the recipient's address, or press Right Soft Key Options to search Contacts, and press OK to select the desired contact.

3. Press OKto access the message screen.

- 4. Type your message.
- 5. With the highlight on Image, press Left Soft Key Add, and press OK to select: Image / Take Photo

6. Use 😳 to highlight a picture, then press Left Soft Key Set.

7. With the highlight on Audio, press Left Soft Key Add, highlight an option, and press OK to select: My Audios/ Default

- 8. Use 🕕 to highlight a sound, then press Left Soft Key Set.
- 9. Use 🗊 to highlight a subject, then enter subject.
- 10. Use Right Soft Key Options.
- 11. Use 🗊 to highlight an option and press OK.

\* Editing the Receiver Contacts/ Recent Calls/Recent Messages/Groups/Online Album/ Cancel

\* Editing the Text Preview Shows your message before sending.

Add Templates/ Signature/Slide Go to Previous Slide/ Next Slide Save As Draft/ Templates Priority Level Normal/ High Delivery Notice Informs you that the message has been successfully delivered to the recipient. Enhanced/ Normal

Remove Image/ Audio/ Slide

Cancel Cancels the contents of message field.

\* Editing the Image Preview/ Add Slide/ Go to/ Save As Draft/ Priority Level/Delivery Notice/ Remove/Cancel

\* Editing the Audio Preview/ Add Slide/ Go to/ Save As Draft/ Priority Level/ Messaging Delivery Notice/ Remove/ Cancel

\* Editing the Subject Preview/ Add/ Go to/ Save As/ Priority Level/ Delivery Notice/ Remove/ Cancel

12. Press OK to send.

### 3. Inbox

The phone alerts you in 2 ways when you receive a new message by:

\_ Displaying a notification message on the screen.

\_Displaying the message icon 🖾 (It blinks when the message is urgent).

The phone will also ring or vibrate when you receive a new message.

Received text messages, page messages, picture messages and e-mail lists may be searched and the contents viewed. Received messages are displayed from newest to oldest.

Viewing Your Inbox Up to 300 received messages can be stored in the Inbox.

1. Press OK, 2, 3.

2. Use 🗊 to highlight an inbox message.

3. Press Left Soft Key Reply to reply, or Right Soft Key Options . Press OK to view the message.

Access additional options.

For text messages: Delete/

Forward/ Save Contact/ Lock/ Message Info/ Delete Multiple

For picture messages:

Delete/ Forward/ Save Contact/ Lock/ Message Info/ Delete Multiple

4. While viewing the selected message, press Left Soft Key Reply to reply, or Right Soft Key Options to view additional options.

Delete Deletes the selected message.

Forward Forwards a received message to other destination address(es).

Save Contact Stores the callback number, e-mail address, and numbers in the received message into your Contacts.

Save as Template Stores the message as a template for future messages.

Call Back Calls the number in the received message.

Lock/Unlock Locks or unlocks the selected message.

Message Info Shows the message type, priority, and status.

Note

For picture messages: Play Again/ Delete/ Forward/ Save Contact/ Save Media/ Lock/ Message Info

### 4. Sent

Up to 100 sent text messages or picture messages can be stored in the Sent. Access the Sent message list to view contents of sent messages and verify whether the transmission was successful or not.

1. Press OK, 2, 4.

2. Use is to highlight a sent message. Press Left Soft Key Resend to resend the message to the recipient, OK View to view the message, or Right Soft Key Options to access additional options.

Delete/ Forward/ Save Contact/ Lock/ Message Info/ Delete Multiple

3. While viewing the selected sent message, press Left Soft Key Resend to resend the message to the recipient, or Right Soft Key Options to access additional options.

Delete Deletes the selected message.

Forward Forwards a received message to other destination address(es).

Save Contact Stores the callback number, e-mail address, and numbers in the received message into your Contacts.

Save as Templates Stores the message as a template for future messages.

Lock/Unlock Locks or unlocks the selected message.

Message Info Shows the message type priority and status.

Note

For picture messages: Play Again/ Delete/ Forward/ Save Contact/ Save Media/ Lock/ Message Info

### 5. Drafts

Displays saved messages and draft messages.

- 1. Press OK, 2, 5.
- 2. Use 🔅 to highlight a Saved message.
  - \_ Press OK Edit.
  - \_ Press Right Soft Key Options.

Delete Deletes the selected message from the Drafts.

Save Contact Select Save New/ Update Existing to store the callback number, e-mail address, and numbers in the received message into your Contacts or update an existing contact already stored in memory.

Lock/Unlock Locks a message so that it is not erased if the Erase Saved or Erase All feature is used.

Delete Multiple Select Selective/ All to delete multiple messages at one time.

### 6. Voicemail

Allows you to view new voice messages recorded in your voice mail box. Your phone will alert you when you receive a new voice message.

Checking Your Voicemail Box

1. Press OK, 2, 6.

2. Choose from the following

options:

- \_ Press Left Soft Key Clear to clear the voicemail counter.
- \_ Press TALK to listen to the message(s).
- \_ Press Right Soft Key Exit to return to the Messaging menu.

### 7. Templates

Allows you to display, edit, and add text phrases. These text strings allow you to reduce

manual text input into messages.

1. Press OK, 2, 7.

- 2. Press Left Soft Key New to create a new template. Enter text and press OK to save the template.
- 3. Use 😯 to highlight a template and press Right Soft Key Options, then highlight an option and press OK to select: Delete/Edit

### 8. Settings

Allows you to configure 10 settings for messages.

- 1. Press OK, 2, 8.
- 2. Use 🕄 to highlight All Messages/ Text Message/ Picture Message/ Edit Voicemail # then press OK.
- 3. Use 🕕 to highlight one of the settings and press OK to select it.

### Message Settings Sub-Menu Descriptions All Messages

- 1. Auto Save (Auto Save/Prompt/ Do Not Save)
- With this feature on, messages are automatically saved in Sent when transmitted.
- 2. Auto Delete (On/ Off) With this feature on, read messages are automatically deleted when you exceed the storage limit.

#### 3. Entry Mode

- Allows you to select the default input method including T9Word, Abc and 123.
- 4. Signature (On/ Off/ Edit)

Allows you to make/edit a signature to automatically send with your messages. For example:

1. Assign the number 2 as a speed dial for one of your contacts.

2. Compose a new text or picture message. In the destination address window, hold down the number 2 key instead of entering the address, and the message will be automatically sent to that contact.

#### Text Message

1. Auto View (On/ Off) When set to On, new messages will automatically display on your screen when they are received.

- 2. Auto Play (On/ Off) Allows the display to automatically scroll down while viewing messages.
- 3. Callback # (On/ Off/ Edit) With this feature on, you can input the callback number that will be automatically included when you send a message.

#### **Picture Message**

1. Auto Receive (On/ Off) With this set to On, attached content will automatically download when a new picture message is received.

#### Edit Voicemail #

Allows you to manually enter the access number for Voicemail Service. This feature should only be used when a VMS (Voicemail

Call History Service) access number is not provided from the network.

### 9. Delete All

Allows you to erase the messages stored in your Inbox, Sent, or Saved message folders. You can also erase all messages at the same time.

- 1. Press OK, 2, 9.
- 2. Use 🔅 to highlight an
  - option: Delete Inbox/ Delete
  - Sent/ Delete Drafts/ Delete
  - All Messages then press OK.
- 3. Use 🗊 to highlight Yes/ No and press OK.

# Call History

The Recent Calls Menu is a list of the last phone numbers or Contacts entries for calls you placed, accepted, or missed. It is continually updated as new numbers are added to the beginning of the list and the oldest entries are removed from the bottom of the list.

### 1. Missed Calls

Allows you to view the list of missed calls; up to 40 entries.

- 1. Press OK, 3, 1.
- 2. Use 🗊 to highlight an entry.

### Note

To view a quick list of all your recent calls, press TALK Key from standby mode.

## 2. Received Calls

Allows you to view the list of incoming calls; up to 40 entries.

- 1. Press OK, 3, 2.
- 2. Use it to highlight an entry.

### 3. Dialed Calls

Allows you to view the list of outgoing calls; up to 40 entries.

- 1. Press OK, 3, 3.
- 2. Use 🗊 to highlight an entry.

## 4. All Calls

Allows you to view the list of missed, received and dialed calls; up to 120 entries.

- 1. Press OK, 3, 4.
- 2. The history of all calls are displayed.

# 5. Call Timer

Allows you to view the duration of selected calls.

1. Press OK, 3, 5.

2. Use 🕕 to highlight a call list, then press OK.

Last Call/ Home Calls/ Roam Calls/ All Calls

# 6. Data Counter

Allows you to view the list of received and transmitted data calls.

1. Press OK, 3, 6.

2. Use 🗘 to highlight a data call list, then press OK. Received Data/ Sent Data/ All Data

# Multimedia

View, take, and trade your digital pictures right from your wireless phone.

- 1. Take Photo
  - 1. Press OK, 4, 1.
  - 2. Set the brightness 😳, zoom and press Right Soft Key Options to change other settings.

Use to highlight an option and press OK. View Mode Fit to Screen/ Landscape Resolution 640X480/ 320X240/ 176X144/ 160X120 Quality Fine/ Normal/ Economy Zoom Brightness Night Mode On/ Off Self Timer Off/ 3 Seconds/ 5 Seconds/ 10 Seconds White Balance Auto/ Sunny/ Cloudy/ Tungsten/ Fluorescent Color Effects Color, Sepia,Mono, Negative Template On/ Off Shutter Sound None/ Sound 1/ Sound 2/ Sound 3/ Say Cheese Multishot Off/ 3 shots/ 6 shots

3. Take a picture by pressing OK.

4. Press Right Soft Key Delete OK, Send, or Left Soft Key Save. Choose from the following save options:

\_Save

- \_Set As
- 1. Main Screen
- 2. Front Screen
- 3. Picture ID

The picture is stored in Gallery.

## 2. Record Voice

Allows you to add, listen to, and erase short verbal reminders.

- 1. Press OK, 4, 2.
- 2. Press OK Record to record a new voice memo.
- 3. Talk into the microphone, then press OK Stop.
- 4. While the highlight is still on the recording, press Right Soft Key Options to access the following:
  - Set as/ Rename/ Delete

5. Press Left Soft Key to save.

The default memo title is the date and time of recording.

### 3. Images

Allows you to select images to customize your phone's Main Screen, Front Screen, or Picture ID.

1. Press OK, 4, 3.

2. Use 🗊 to highlight My Images/ Default then press .

3. Use 🗊 to highlight the image you want to display.

\_ Press Right Soft Key

Options to access additional options. Use 🔅 to highlight an option and press OK.

Set as/ Take Photo/ Delete/ Rename/ Lock/ List View/ Information/ Delete Multiple/ Sort by/ Send via Bluetooth

\_ Press OK View to view the selected image.

\_ Press Left Soft Key

Send to send the selected image to somebody else.

(This option is only available in My Images).

### 4. Audios

Allows you to choose audio clips.

1. Press OK, 4, 4.

2. Press Left Soft Key Voice to record an audio clip.

\_ Press Left Soft Key Audio to access My Audios list.

Press OK Record to begin recording.

\_While recording, press Left Soft Key Pause to pause, or OK Stop to stop recording.

\_When you are finished recording, press Left Soft Key Save to save the audio clip, OK Send to send the audio clip to somebody else, or Right Soft Key Options to access additional options.

Use 🕕 to highlight Set as / Rename/ Delete and press OK.

3. Use to highlight My Audios/ Default and press OK.

4. Use to highlight the audio clip.

\_ Press Left Soft Key

Send to send the selected audio clip to somebody else.

\_ Press OK Play to play the selected audio clip.

Press Right Soft Key Options to access additional options. Use and press OK.

For My Audios: Set as/ Record Voice/ Delete/ Rename/ Lock/ Information / Delete Multiple/ Sort By/ Send Via Bluetooth

For Default: Set as/ Information

# 5. Shuffle

Allows you to set your wallpaper and ringtone to change randomly. If you turn off the phone, the setting is deactivated.

- 1. Press OK, 4, 5.
- 2. Use 🗊 to highlight Ringtone List/ Wallpaper List then press OK.
- 3. Press Left Soft Key Add to begin adding ringtones or wallpapers to the Shuffle list.
- 4. Use 🐨 to highlight the desired ringtones or wallpapers and press OK to select them.
- 5. Press Left Soft Key Done when you are finished selecting the ringtones or wallpapers you wish to add.

## easyedgesm

easyedgesM allows you to do more than just talk on your phone. easyedge is a technology and service that allows you to download and use applications on your phone. With easyedge, it is quick and easy to personalize your phone to suit your lifestyle and tastes. Just download the applications that appeal to you. From ringtones and wallpapers to games and productivity tools, you can be assured you will find something useful, practical, or down right entertaining. There are new applications constantly available for your use. Downloading Applications You can download applications and use easyedgesM where service is available.

Incoming Calls While downloading an application, incoming calls will automatically be sent to your voice mail, if available. If you do not have voice mail, downloading will not be interrupted by an incoming call, and the caller will receive a busy signal. When using applications, an incoming call will automatically pause the application and allow you to answer the call. When you complete your call, you can resume using the application.

### 1. easyedge

1. Press OK, 5, 1.

#### Shortcut

Pressing the right arrow key will start easyedgesm.

## 2. easyedge Info

Allows you to choose whether or not the Data Charges Warning message will pop up when starting easyedge.

1. Press OK, 5, 2.

Managing Your easyedgesm

Applications

Add new applications and remove old ones at any time.

Removing Applications Only removing an application deletes it completely from the memory of the phone. To restore an application once it has been removed, you will be charged to download it again.

- 1. Access easyedge.
- 2. Go to my stuff tab.
- 3. Use 💭 to to highlight an application.
- 4. Press Left Soft Key OPTIONS.
- 5. Use to highlight Delete, then press OK.
- 6. Press Left Soft Key YES.

# My Schedule

### 1. Alarm Clock

Allows you to set up to five alarms. At the alarm time, any set alarm will sound the tone of your choice, and an alarm message will be displayed on the LCD screen.

- 1. Press OK, 6, 1.
- 2. Use 💷 to highlight the alarm you wish to set, then press OK to select it.
- 3. Press Left Soft Key Set to set the alarm time.
- 4. Use 🗊 to highlight Repeat (recurrence setting).
- 5. Press 🐸 to select one of the following. Once/ Daily/ Mon - Fri/Weekends

6. Use 🗊 to highlight Ringtones, press Left Soft Key Set and select a ringtone.

7. Press OK Save.

## 2. Calendar

Allows you to store and access your agenda(s). Simply enter your appointments in the Calendar, and your phone will alert you with a reminder.

1. Press OK, 6, 2.

2. Use 😳 to highlight the scheduled day.

Moves cursor to the left.

Moves cursor to the right.

Moves to the previous week.

Moves to the next week.

- 3. Press Left Soft Key New.
- 4. Use 🗘 to highlight the field you wish to edit, then press Left Soft Key Set to edit your schedule information:
  - \_ Set Time \_ Subject
  - \_ Reminder \_ Repeat
  - \_ Repeat End \_ Ringtone
- 5. Press OK Save.

### 3. Notepad

Allows you to add, read, edit, and erase notes to yourself.

- 1. Press OK, 6, 3.
- 2. Press Left Soft Key New to write a new note.
- 3. Type the note, then press OK.

A confirmation message displays briefly, then displays your list of notes.

- Viewing a Notepad Entry
- 1. Access Notepad and highlight the entry.
- 2. To erase, press Right Soft Key Options.
- \_ "1" Delete \_ "2" Edit
- \_ "3" Delete All

To edit a note, highlight the entry, then press OK View and press Left Soft Key Edit. Or press Right Soft Key Delete.

#### Note

The *Bluetooth* features available on this handset may not be compatible with all *Bluetooth* enabled devices. Your service provider or handset manufacturer cannot be held responsible for compatibility issues with devices not sold by the service provider or handset manufacturer.

#### Note

Read user guide of each Bluetooth accessory that you are trying to pair with your phone because the instructions may be different.

# Bluetooth®

The UX310 is compatible with devices that support the Bluetooth headset and handsfree profile(s). You may create and store 20 pairings within the UX310 and connect to one device at

a time. The approximate communication range for Bluetooth wireless technology is up to 30 feet (10meters).

### Bluetooth QD ID B013582

### 1. Paired Devices

Pairing is the process that allows the handset to locate, establish and register 1-to-1 connection with the target device.

### For pairing new Bluetooth® device

- 1. Press OK, 7, 1.
- 2. Follow the Bluetooth accessory instructions to set the device to pairing mode.
- 3. Press left soft key Search.
- 4. If Bluetoothpower is set to off, you will be prompted to turn power on. Highlight Yes and press OK.
- 5. The device will appear in the Add New Device menu once it has been located. Highlight the device and press OK.
- 6. The handset will prompt you for the passkey. Consult the Bluetoothaccessory instructions for the appropriate passkey (typically "0000" 4 zeroes). Enter the passkey and press OK.
- 7. Once pairing is successful, select Yes and press to connect with the device.
- 8. Once connected, you will see the device listed in the Paired Devices menu.

### 2. Power

Allows you to set the power On/Off.

- 1. Press OK, 7, 2.
- 2. Use 💭 to select a setting, then press . On/ Off

### 3. My Visibility

Allows you to set the visibility of your Bluetooth device.

- 1. Press OK, 7, 3.
- 2. Use 🗼 to select a setting, then press OK.
- Visible/ Hidden

### Note

By default, your device's Bluetooth functionality is turned off.

## 4. My Bluetooth Name

Allows you to edit the name of the Bluetoothdevice.

- 1. Press OK, 7, 4.
- 2. Hold down BACK to clear the existing name.
- 3. Use the alphanumeric keypad to enter a new alias.
- 4. Press OK to save and exit, or Right Soft Key Cancel to cancel editing.

### 5. My Bluetooth Info

Allows you to view the information of the Bluetooth.

1. Press OK, 7, 5.

# Tools

Your phone tools include: Voice Command, My Menu, Ez Tip Calc, Calculator, World Clock, Stopwatch, and Unit Converter.

## 1. Voice Command

Allows you to make phone calls quickly and easily by voice. Your phone recalls the number from your Contacts, displays it briefly, and then dials it. This menu also includes a feature for those who are driving or blind. It delivers time information by voice and allows you to check missed calls, messages and voicemails.

- 1. Press OK, 8, 1, 1.
- 2. When prompted, say "Call".
- 3. When prompted, say the name or phone number of the Contact you want to call. The phone will ask you to confirm

### Note

If you turn on My Visibility, your device is able to be searched by other in-range Bluetooth devices. the name or phone number before dialing.

Call <Name> or <Number>/Voicemail/ Missed Calls/Messages/ Time & Date/Help

## 2. My Menu

Allows you quick access to your favorite menus. A maximum of 12 items can be stored in My Menu.

- 1. Press OK, 8, 2.
- 2. Select the location of your choice by using (), then press OK.
- 3. Select the menu you wish to add to My Menu by using 💭, then press OK.

## 3. Ez Tip Calc

Allows you to quickly and easily estimate the tip and total amount of a bill by inputting the bill amount before tip, the tip percentage, and dividing it by the number of people paying. 1. Press OK, 8, 3.

## 4. Calculator

Allows you to perform simple mathematical calculations. You can enter numbers up to the sixth decimal place.

- 1. Press OK, 8, 4.
- 2. Enter data.
- \_Use keypad to enter numbers.
- \_Use "\*" to enter decimals.
- \_ Press Left Soft Key Clear to the entry.
- \_ Press Right Soft Key

Operator for additional

\_Use Navigation Keys to enter functions.

\_ Press OK to complete equation.

# 5. World Clock

Allows you to determine the current time in another time zone or country.

- 1. Press OK, 8, 5.
- 2. Press Right Soft Key
  - Cities to select a specific city and display the date/time in that location.
- 3. Use 🐨 to scroll through all available cities on the map.
- 4. Press OK to select the highlighted city.
- 5. Press Left Soft Key Set DST.

## 6. Stopwatch

Stopwatch is available just as common stopwatches we see and use in daily life.

1. Press OK, 8, 6.

2. Press OK Start to start, and press OK Stop to stop.

\_You can use the Lap function by pressing Right Soft Key Lap to record up to 20 laps and lap times.

3. Press Left Soft Key Reset to reset.

# 7. Unit Converter

Allows you to measure Length, Area, Mass, Volume and Temperature. 1. Press OK, 8, 7.

# Settings

1. Sound

Options to customize your phone's sounds:

1.1 Ringers

Allows you to assign ringtones for incoming calls.

- 1. Press OK, 9, 1, 1.
- 2. Select All Calls/ Caller ID/ No
- Caller ID/ Restricted Calls/ Shuffle.
- 3. Select My Audios or Default.
- 4. Use 💭 to highlight the ringtone.

5. Press OK Play to preview the ringtone, and Left Soft Key Set to set as ringtone to your phone.

### 1.2 Volume

Allows you to set various volume settings.

1. Press OK, 9, 1, 2.

- 2. Select Master Volume/ Keypad/ Earpiece/ Speaker.
- 3. Use 💭 to adjust the volume of the ringer, then press OK to save the setting.

### 1.3 Message Alerts

Allows you to select the alert tone for a new message, and set the frequency of the Message Reminder.

1. Press OK, 9, 1, 3.

- 2. Select Text Message/ Picture Message/ Voicemail/ All Messages/ Message Reminder.
- 3. Use 🗊 to select a setting, then press OK.

### 1.4 Alert Type

Allows you to select the alert types.

- 1. Press OK, 9, 1, 4.
- 2. Use 🗘 to highlight the alert you wish to edit. Call Alert/ Message Alerts/ Schedule Alert/ Alarm Alert
- 3. Use 🐏 to scroll through the alert types. Ring Only/ Vibrate Only/ Ring & Vib
- 4. Press OK to save.

1.5 Service Alerts

Allows you to set any of the 3 Alertoptions to On or Off.

- 1. Press OK, 9, 1, 5.
- 2. Select an alert option.

#### 1.5.1 Minute Beep

Alerts you 10 seconds before the end of every minute during a call.

### 1.5.2 Call Connect

Alerts you when the call is connected.

#### 1.5.3 Back to Top

Alerts you when you scroll through the end of a menu list.

### 1.5.4 Low Battery

Alerts you when the battery charge level is low.

1. Use 🗊 to set On/ Off, then press OK. (for Low Battery option, Announce/ Tone)

### 1.6 Power On/Off Tone

Allows you to set the phone to sound a tone when the phone is powered on and off. 1. Press OK, 9, 1, 6.

2. Use 🗼 to set to On/ Off, then press OK.

### 1.7 Flip Tone

Allows you to set a flip tone that will play when you flip your phone open or closed.

1. Press OK, 9, 1, 7.

2. Use it to set to On/ Off, then press OK.

### 2. Display

Options to customize your phone's display screen.

### 2.1 Wallpaper

Allows you to choose the kind of background to be displayed on the phone.

- 1. Press OK, 9, 2, 1.
- 2. Select Main Screen/ Front Screen/ Shuffle, then press OK
- 2.1.1 Main Screen

Highlight an image from My Images or Default, and press OK View to view the image, and Left Soft Key Set to set it as the wallpaper.

- 2.1.2 Front Screen Highlight an image from My Images or Default, and press OK View to view the image, and Left Soft Key Set to set it as the wallpaper.
- 2.1.3 Shuffle Set Shuffle to On or Off, set it to Main Screen or Front Screen, and set the repeat frequency.

### 2.2 Banner

Allows you to enter a string of characters which display on the LCD screen.

- 1. Press OK, 9, 2, 2.
- 2. Use 🔮 to scroll between On/ Off.
- 3. Use 🗊 to highlight the message window.

4. Input text and press Left Soft Key Abc to change text options, Save to save, or Right Soft Key Cancel to cancel editing your banner.

### 2.3 Backlight

Allows you to set the duration for illuminating the backlight.

- 1. Press OK, 9, 2, 3.
- 2. Choose a submenu, then press OK. Display/ Keypad
- 3. Use 💭 to select a setting, then press OK.

2.4 Menu Style

Allows you to view the Menu as an Icon or List display.

- 1. Press OK, 9, 2, 4.
- 2. Select Icon or List and press OK

### 2.5 Languages

Allows you to set the bilingual feature according to your preference. Choose between English and Spanish.

- 1. Press OK, 9, 2, 5.
- 2. Use 💭 to select English or Spanish, then press OK.

#### 2.6 Clocks & Calendar

Allows you to select the type of clocks displayed on the main

LCD or sub LCD.

- 1. Press OK, 9, 2, 6.
- 2. Choose a sub-menu and press OK Main Screen/ Front Screen

3. Use it to highlight an option and press OK.

#### 2.7 Font Settings

Allows you to select the type of font displayed on LCD.

- 1. Press OK, 9, 2, 7.
- 2. Choose a sub-menu and press OK. Font Type/ Dial Font Style/ Dial Font Size
- 3. Use 💭 to highlight an option, then press OK.

Options for Font Type LG Arial/ LG Script/ LG Serif Options for Dial Font Style Magic/ Digital/ Basic Options for Dial Font Size Normal/ Large

### 3. Security

The Security menu allows you to secure the phone electronically.

### 3.1 Lock Phone

Keeps your phone from unauthorized use. Once the phone is locked, it is in restricted mode until the lock code is entered. You can still receive phone calls and make emergency calls. You can modify the lock code by setting a New Lock code within the Security menu.

- 1. Press OK, 9, 3.
- 2. Enter the four-digit lock code and press OK. The default lock code is commonly the last 4 digits of your phone number.
- 3. Press 1 Lock Phone.

4. Use 💭 to select an option, then press OK. Unlock The phone is never locked (Lock mode can be

used). Lock The phone is always locked. When locked, you can receive incoming calls and make only emergency calls. On Power Up The phone is locked when it is turned on.

#### 3.2 Restrictions

Allows you to restrict Calls, Messaging, Camera or easyedge.

- 1. Press OK, 9, 3.
- 2. Enter the four-digit lock code and press OK.
- 3. Press 2 Restrictions.
- 4. Use 💭 to select Calls/ Messaging/ Camera/ easyedge, then press OK.

#### Note

You can receive the incoming calls from saved contacts on your phone, when Incoming Only is on.

#### 3.3 Emergency #s

Allows you to enter 3 emergency numbers. You can call these emergency numbers and 911, even when the phone is locked or restricted.

- 1. Press OK, 9, 3.
- 2. Enter the four-digit lock code and press OK.
- 3. Press OK 3 Emergency #s.
- 4. Press OK to edit the emergency numbers.
- 5. When you are finished editing the number, press Save to save, or Right Soft Key Cancel to cancel editing.

#### 3.4 Change Lock Code

Allows you to enter a new fourdigit lock code.

- 1. Press OK, 9, 3.
- 2. Enter the four-digit lock code and press OK.
- 3. Press 4 Change Lock Code.
- 4. Use 🗊 to select an option, then press OK.
- Phone Only Allows you to lock phone.

Call & Applications Allows you to lock call & application.

- 5. Enter a new 4-digit lock code and press OK.
- 6. For confirmation, it will ask you to enter the new lock code again.
- 3.5 Reset Default

Allows you to reset your phone to the factory default settings.

- 1. Press OK, 9, 3.
- 2. Enter the four-digit lock code and press OK.
- 3. Press 5 Reset Default.
- 4. A message will pop up that says "Preference settings will be set to factory defaults. Press OK <OK> to continue."
- 5. Use 💭 to highlight an option and press OK. Revert/ Cancel.

### 4. Call Settings

The Call Settings menu allows you to designate how the phone handles both incoming and outgoing calls.

#### 4.1 Answer Options

Allows you to determine how to handle an incoming call.

- 1. Press OK, 9, 4, 1.
- 2. Use 💭 to select a setting, then press OK.
- Flip Open/ Any Key/ Send
- Key Only/ Auto Answer

#### 4.2 Auto Retry

Allows you to set the length of time the phone waits before automatically redialing a number when the attempted call fails.

- 1. Press OK, 9, 4, 2.
- 2. Use 🗘 to select a setting, then press OK. Off/ Every 10 Seconds/ Every 30 Seconds/ Every 60 Seconds

#### 4.3 One-Touch Dial

Allows you to initiate a speed dial call by pressing and holding the speed dial digit. If set to Off,

Speed Dial numbers designated in your Contacts will not function.

1. Press OK, 9, 4, 3.

2. Use 💭 to select a setting, then press OK.

On/ Off

### 4.4 Voice Privacy

Allows you to set the voice privacy feature for CDMA calls as Enhanced or Standard. CDMA offers inherent voice privacy. Check with your service provider for availability.

1. Press OK, 9, 4, 4.

2. Use 💭 to select a setting, then press OK. Enhanced/ Standard

### 4.5 Auto Volume

When this feature is enabled, it provides a better audio experience by controlling the dynamic range and volume of the sending and receiving voices across different environments and conditions.

- 1. Press OK, 9, 4, 5.
- 2. Use 😯 to select a setting, then press OK. On/ Off

4.6 Airplane Mode

Only allows you to use features on your phone that do not require wireless communications.

- 1. Press OK, 9, 4, 6.
- 2. Read the displayed message and press OK to continue.
- 3. Use 💭 to select a setting, then press OK. On/ Off

### 4.7 TTY Mode

Allows you to attach a TTY (Teletype writer) device, enabling you to communicate with parties also using a TTY device. A phone with TTY support is able to translate typed characters to voice. Voice can also be translated into characters and then displayed on the TTY.

- 1. Press OK, 9, 4, 7.
- 2. Read the displayed message and press OK to continue.
- 3. Use 💭 to select a setting, then press OK.

TTY Full/ TTY + Talk/ TTY + Hear/ TTY Off

## 5. PC Connection

Allows you to select the data port.

1. Press OK, 9, 5.

2. Use 🞲 to select a setting, then press OK. USB Modem/ Bluetooth/ Closed

### 6. System

The System menu allows you to designate specific system network settings.

6.1 Network

6.1.1 System Select

Allows you to set up the phone producer's management environment. Leave this setting as the default unless you want to alter system selection as instructed by your service provider. 1. Press OK, 9, 6, 1, 1.

2. Use 🗊 to highlight Home Only/ Automatic A/ Automatic B then press OK .

6.1.2 Set NAM

Allows you to select the phone's NAM (Number Assignment Module) if the phone is registered with multiple service providers.

1. Press OK, 9, 6, 1, 2.

2. Use 💭 to highlight NAM1 or NAM2, then press OK.

6.1.3 Auto NAM Allows the phone to automatically switch between programmed telephone numbers corresponding to the service provider area.

1. Press OK, 9, 6, 1, 3.

2. Use 💭 to highlight On or Off, then press OK.

6.1.4 Serving System

Identifies the channel number of a system that is served as a SID Number. This information should only be used for technical support.

1. Press OK, 9, 6, 1, 4.

6.2 Location

Menu for GPS (Global Positioning System: Satellite assisted location information system) mode.

1. Press OK, 9, 6, 2.

2. Use it to highlight a setting, then press OK.

Location On/ E911 Only

### 7. Memory

Allows you to check out the memory status of your phone.

1. Press OK, 9, 7.

2. Use 🔍 to highlight Reserved Memory/Multimedia, and press OK.

## 8. Phone Info

The Phone Info menu provides you with specific information pertaining to your phone model. 1. Press OK, 9, 8.

2. Use 🞲 to highlight an option and press OK, or press the corresponding number key. My Number/ ESN/MEID/ Icon Glossary/ Version

### Note

GPS satellite signals are not always transmitted, especially under bad atmospheric and environmental conditions, indoors etc.

# Safety

# FCC Hearing-Aid Compatibility (HAC) Regulations for Wireless Devices

On July 10, 2003, the U.S. Federal Communications Commission (FCC) Report and Order in WT Docket 01-309 modified the exception of wireless phones under the Hearing Aid Compatibility Act of 1988 (HAC Act) to require digital wireless phones be compatible with hearing-aids. The intent of the HAC Act is to ensure reasonable access to telecommunications services for persons with hearing disabilities.

While some wireless phones are used near some hearing devices (hearing aids and cochlear implants), users may detect a buzzing, humming, or whining noise. Some hearing devices are more immune than others to this interference noise, and phones also vary in the amount of interference they generate.

The wireless telephone industry has developed a rating system for wireless phones, to assist hearing device users find phones that may be compatible with their hearing devices. Not all phones have been rated. Phones that are rated have the rating on their box or a label located on the box. The ratings are not guarantees. Results will vary depending on the user's hearing device and hearing loss. If your hearing device happens to be vulnerable to interference, you may not be able to use a rated phone successfully. Trying out the phone with your hearing device is the best way to evaluate it for your personal needs.

M-Ratings: Phones rated M3 or M4 meet FCC requirements and are likely to generate less interference to hearing devices than phones that are not labeled. M4 is the better/higher of the two ratings.

T-Ratings: Phones rated T3 or T4 meet FCC requirements and are likely to generate less interference to hearing devices than phones that are not labeled. T4 is the better/higher of the two ratings.

Hearing devices may also be rated. Your hearing device manufacturer or hearing health professional may help you find this rating. Higher ratings mean that the hearing device is relatively immune to interference noise. The hearing aid and wireless phone rating values are then added together. A sum of 5 is considered acceptable for normal use. A sum of 6 is considered for best use.

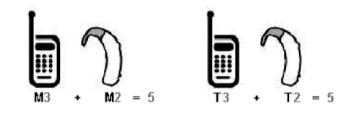

In the above example, if a hearing aid meets the M2 level rating and the wireless phone meets the M3 level rating, the sum of the two values equal M5. This is synonymous for T ratings. This should provide the hearing aid user with "normal usage" while using their hearing aid with the particular wireless phone. "Normal usage" in this context is defined as a signal quality that is acceptable for normal operation.

The M mark is intended to be synonymous with the U mark. The T mark is intended to be synonymous with the UT mark. The M and T marks are recommended by the Alliance for Telecommunications Industries Solutions (ATIS). The U and UT marks are referenced in Section 20.19 of the FCC Rules. The HAC rating and measurement procedure are described in the American National Standards Institute (ANSI) C63.19 standard.

To ensure that the Hearing Aid Compatibility rating for your phone is maintained, secondary transmitters such as Bluetooth

and WLAN components must be disabled during a call. See Page for instructions to disable these components.

For information about hearing aids and digital wireless phones

FCC Hearing Aid Compatibility and Volume Control http://www.fcc.gov/cgb/dro/hearing.html

Gallaudet University, RERC http://tap.Gallaudet.edu/DigWireless.KS/DigWireless.htm

Hearing Loss Association of America [HLAA] http://www.hearingloss.org/learn/cellphonetech.asp

**The Hearing Aid Compatibility FCC Order** http://hraunfoss.fcc.gov/edocs\_public/attachmatch/FCC-03-168A1.pdf